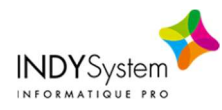

## Annuler / Réduire un bordereau ou une pièce (mandat/titre)

## **Four annuler un bordereau complet :**

- Sélectionner la ligne du bordereau
- « Actions complémentaires »
- Annuler les pièces de ce bordereau
- ◆ Un bordereau d'annulation se crée alors dans le Brouillard
- Sélectionner ce dernier bordereau
- « Actions complémentaires »
- **❖** Historiser un bordereau
- « Actions complémentaires »
- o PES

## \* Pour annuler/réduire seulement une pièce du bordereau :

- o Sélectionner la ligne du bordereau
- o « Actions complémentaires »
- o Annuler cette pièce
- o On vous propose de l'envoyer dans un bordereau (faire « + » pour créer un nouveau bordereau)
- → Il est inutile de récupérer les PJs (le tréso. les a déjà !)
	- o Un mandat/titre pré-rempli et correctement typé s'affiche à l'écran :
		- Si c'est une *annulation* globale : le valider tel-quel
		- Si c'est une réduction : corriger le montant à réduire  $\rightarrow$  sélectionner la ligne d'imputation concernée et, au niveau du montant, y saisir le montant qu'il faut soustraire au montant d'origine (ex. montant d'origine : 300 €, vous devez réduire de 100 € alors dans le champs « H.T » vous saisissez 100 €)
	- o Un bordereau d'annulation se crée alors dans le Brouillard (le montant affiché est alors 200 €)
	- o Sélectionner la ligne de ce dernier bordereau
	- o « Actions complémentaires »
	- o Historiser un bordereau
	- o « Actions complémentaires »
	- o PES

A transmettre à A transmettre a

- Ce bordereau d'annulation historisé est à conserver dans les « Bordereaux Historisés » ET à transmettre en PES à votre trésorier.
- **Il est à signer** dans Parapheur et à Transmettre.

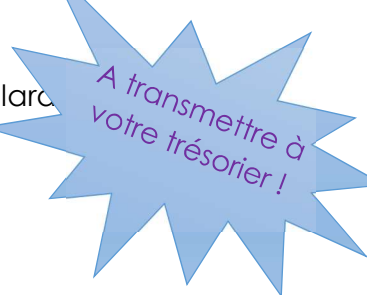